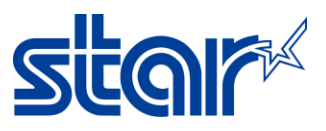

# **วธิตี ั ้งค่า MSW Setting ใหร้องรบั การพมิ พภ์ าษาญีป่ ุ่น (mCP2,3)**

# **\*\*เปลีย่ นการตั ้งค่า Memory Switch Setting โดยใช้mCollection Printer Utility บน PC\*\***

1. ดาวน์โหลด driver utility จาก <u><http://www.starmicronics.com/support/></u> โดยพิมพ์ชื่อ และเลือกเครื่องพิมพ์ตามภาพ

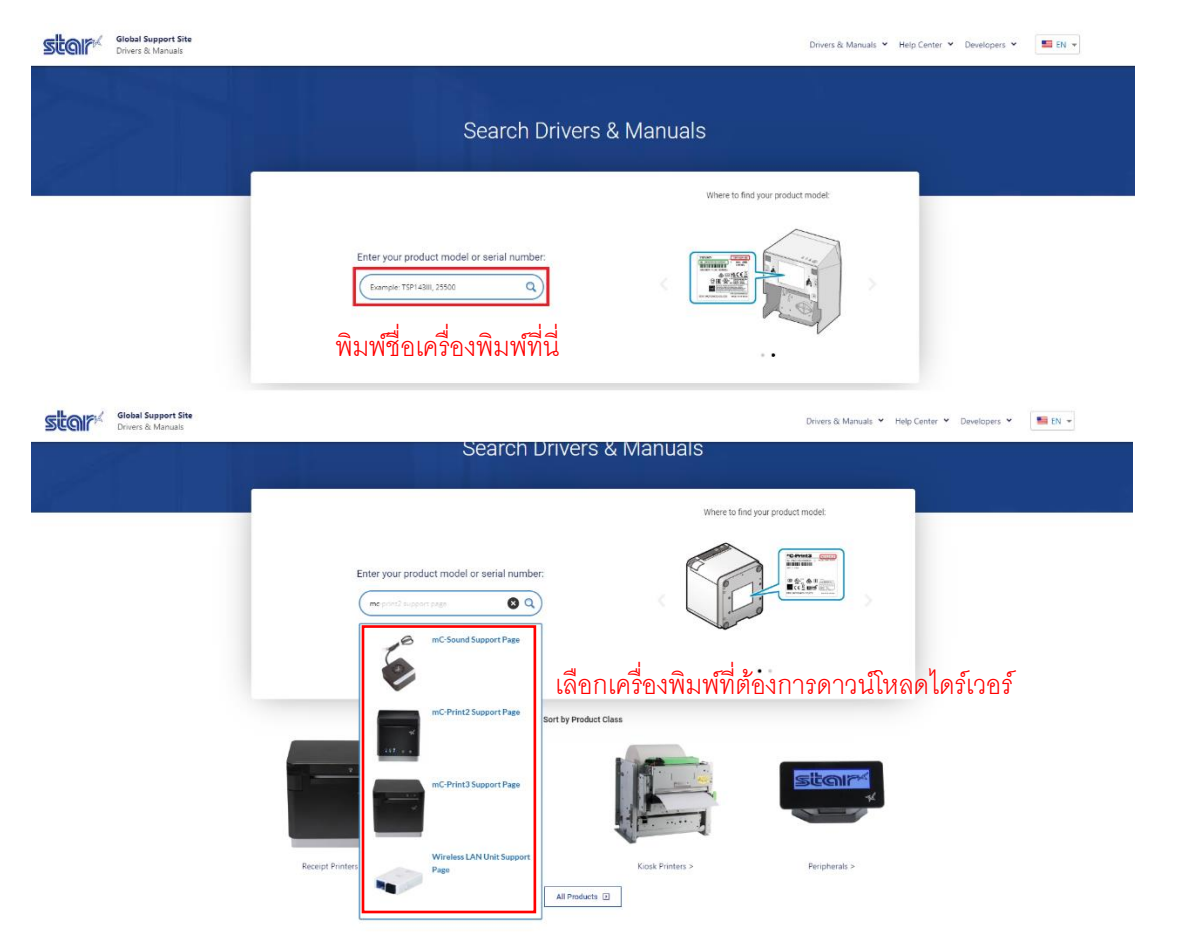

2. กด Download ใน "Star Windows Software Full″ และทำการติดตั้ง (ห้ามเชื่อมต่อปริ้นเตอร์ในขณะติดตั้งโปรแกรม)

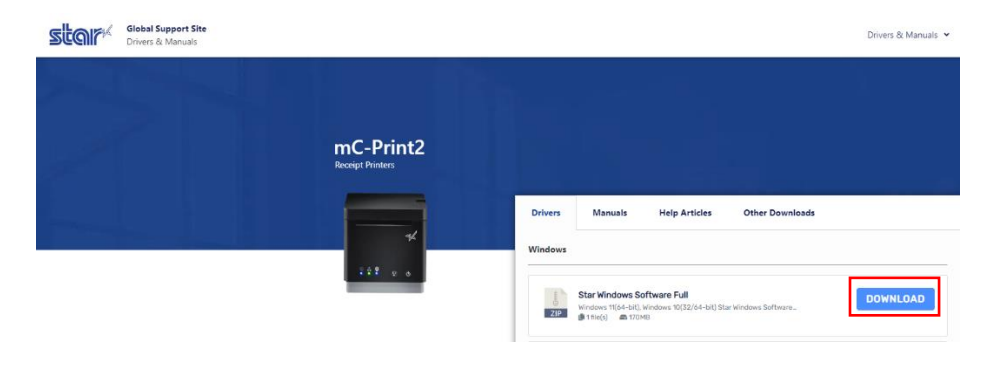

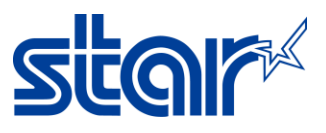

3. เชื่อมต่อกับเครื่องพิมพ์ mC-Print2/3 กับ PC โดยใช้สาย USB จากนั้นเปิดโปรแกรม Printer Utility และเลือกเครื่องพิมพ์ที่ ตอ้งการจะตั ้งค่า จากนั ้น กด next

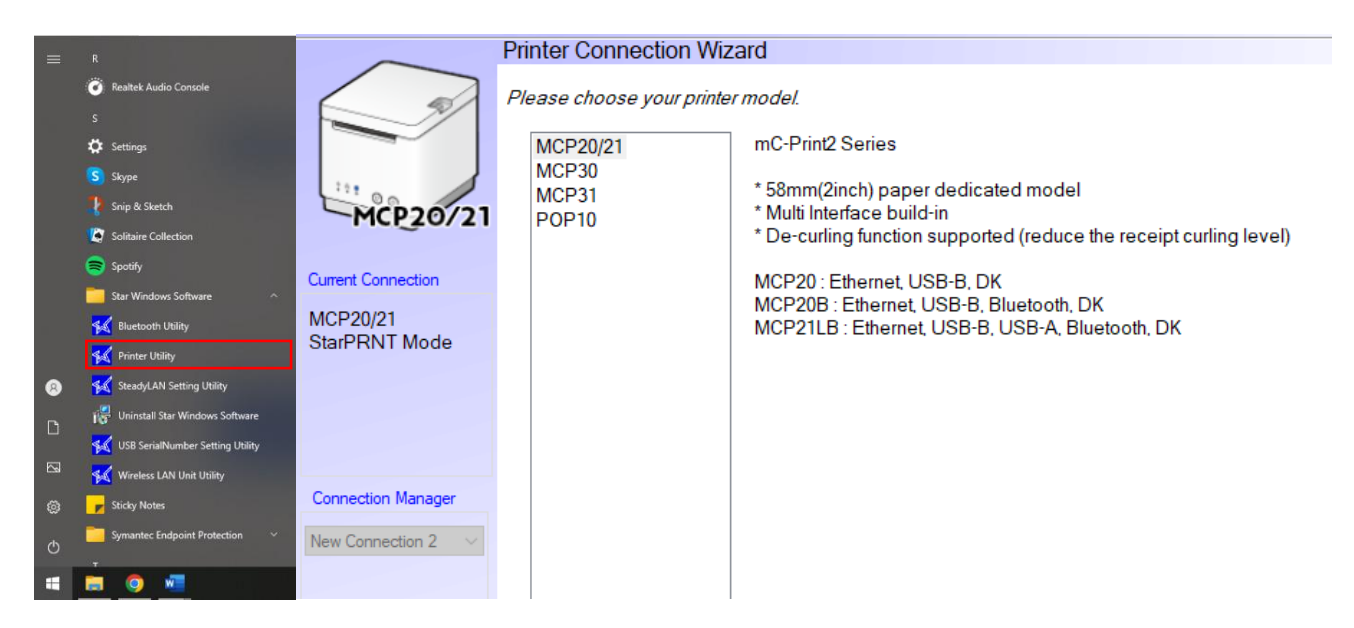

4. เลือก USB และ คลิก Done จากนั้นใส่ชื่อเครื่องพิมพ์ที่ต้องการ จากนั้น คลิก OK

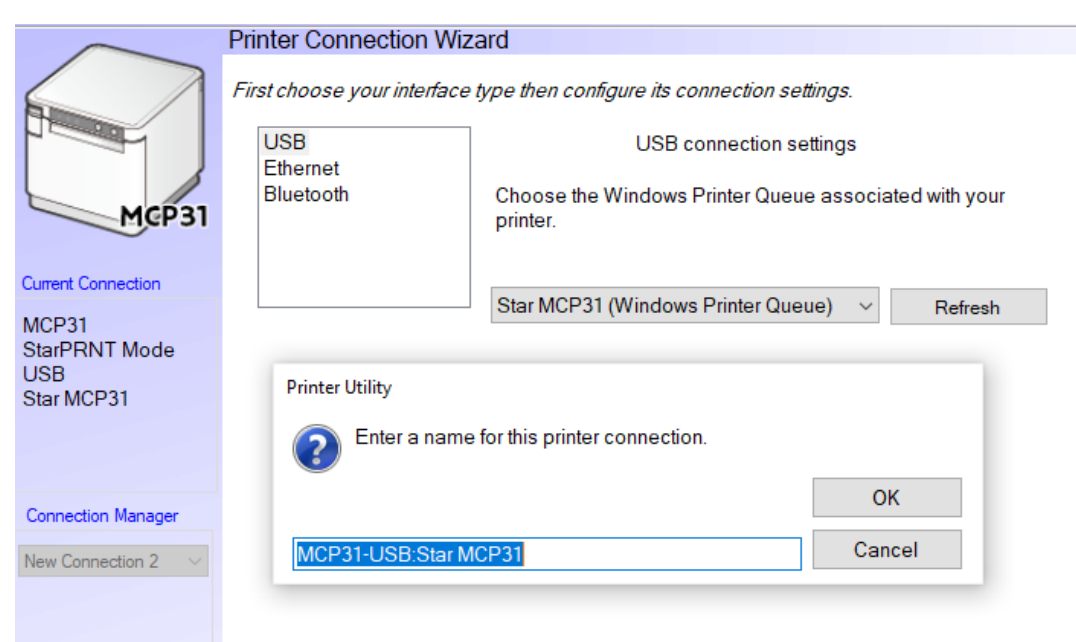

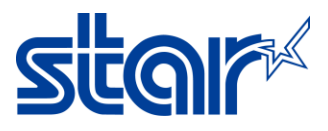

### 6. คลิก Print Setting และ รอโปรแกรมโหลดข้อมูล

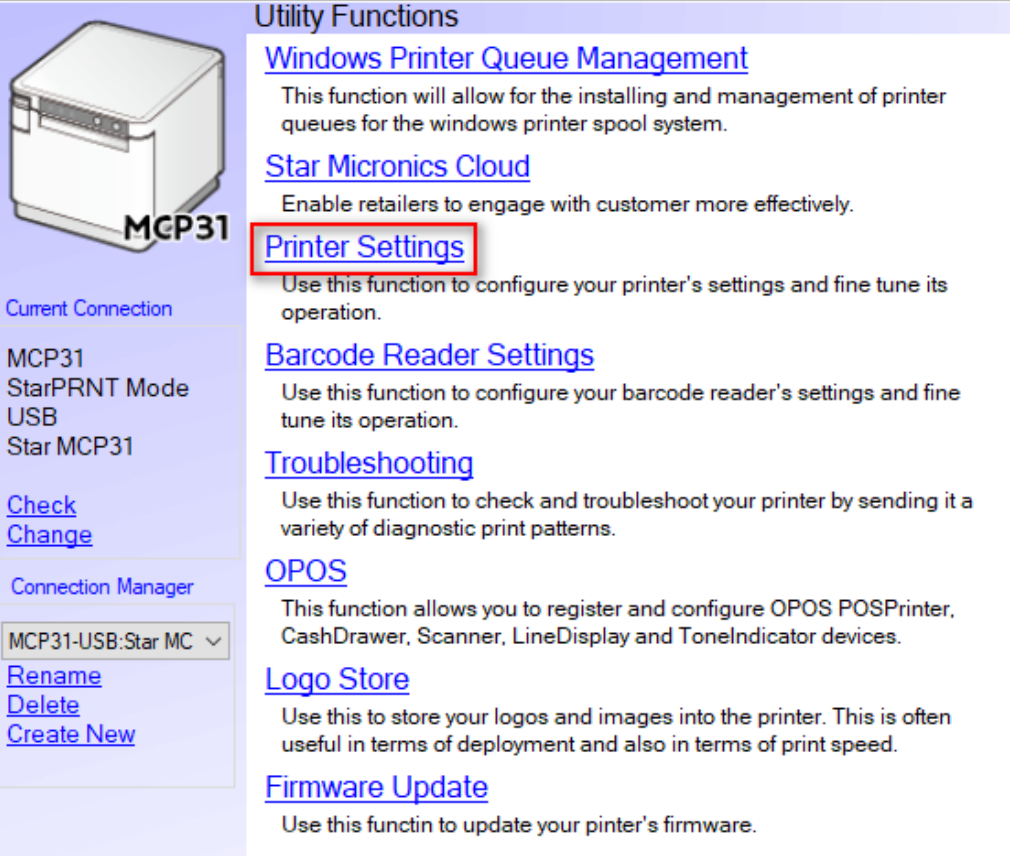

### 7. เปลีย่ นหวัขอ้ 'Asian Character = Double Byte Character Set (DBCS)'

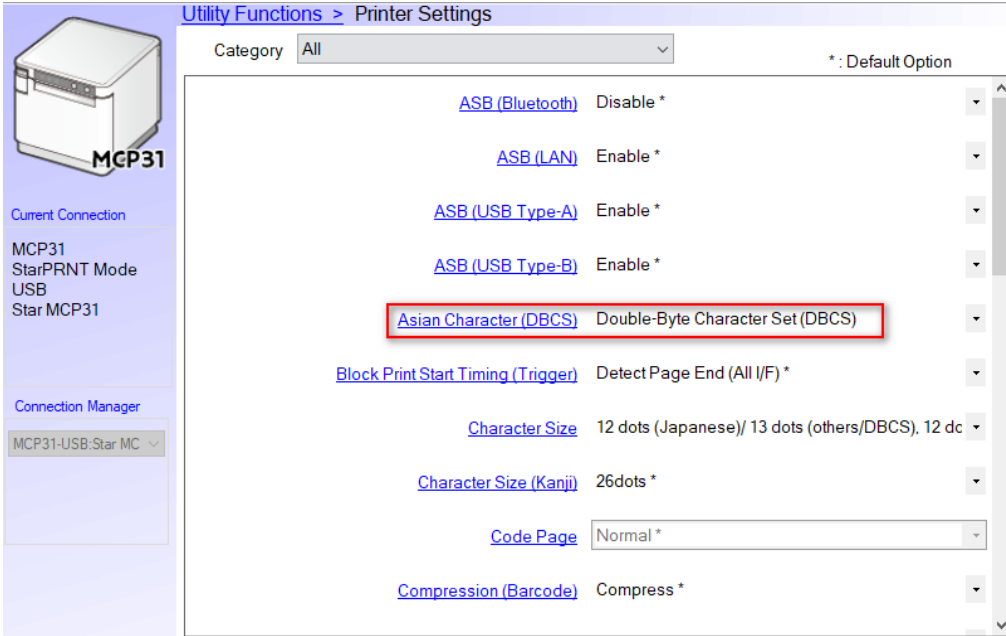

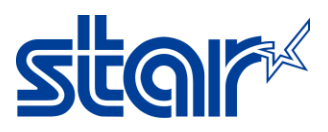

 $\Box$ 

 $\!\times\!$ 

## 8. เปลี่ยนหัวข้อ 'Multi Bytes Character Code = Japanese' จากนั้น คลิก Store เพื่อบันทึกการตั้งค่า

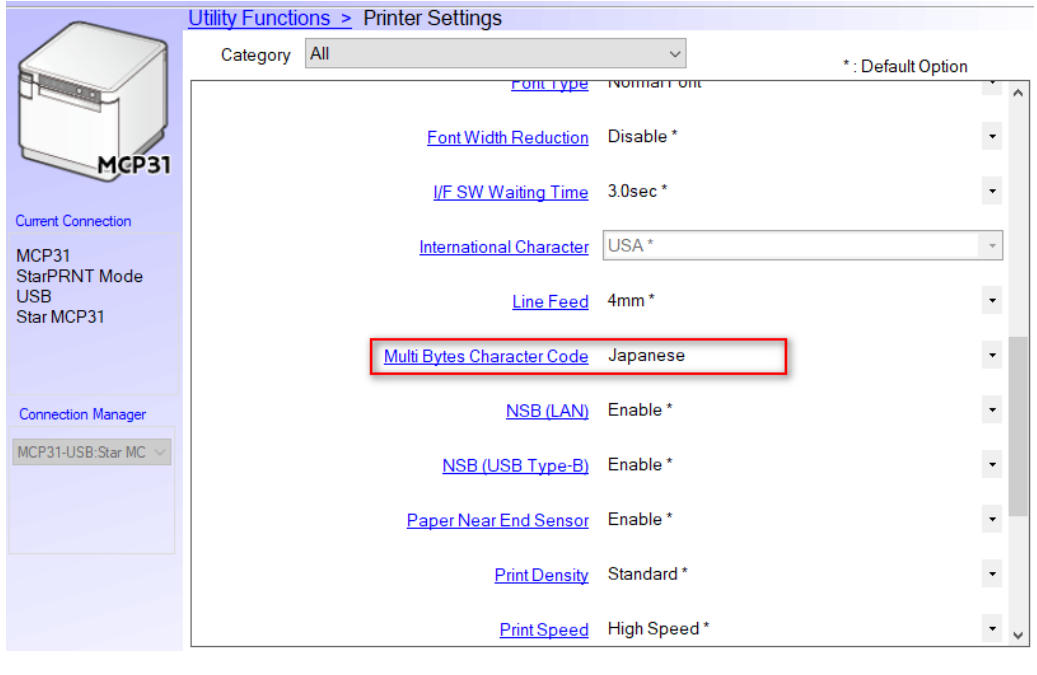

Star Micronics mCollection Printer Utility

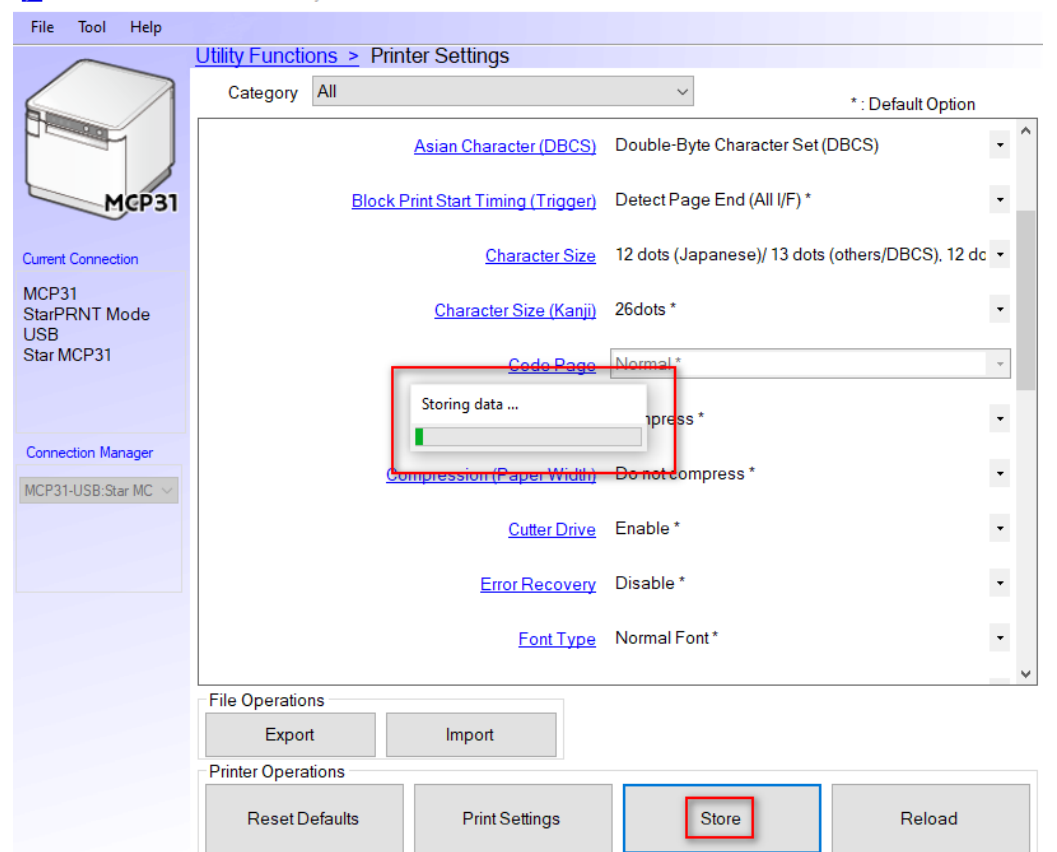

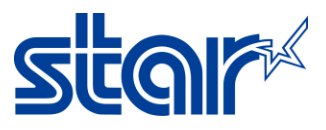

# **\*\*เปลีย่ นการตั ้งค่าโดยใช้Star Quick Setup Utility บนอุปกรณเ์คลือ่ นที ่\*\***

1. เชื่อมต่อเครื่องพิมพ์กับอุปกรณ์เคลื่อนที่ผ่านระบบ Bluetooth และเปิดแอพลิเคชั่น Star Quick Setup Utility บนอุปกรณ์ เคลือ่ นที (ดาวน์โหลดได้จาก App Store หรือ Google Play)

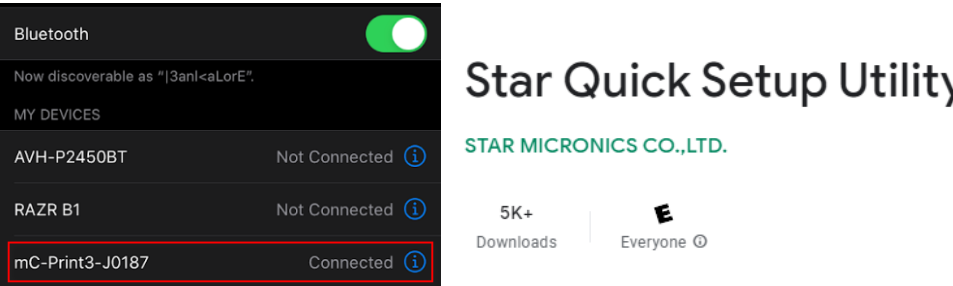

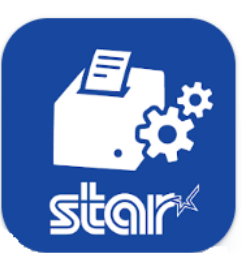

### 2. คลิก Selected Printer

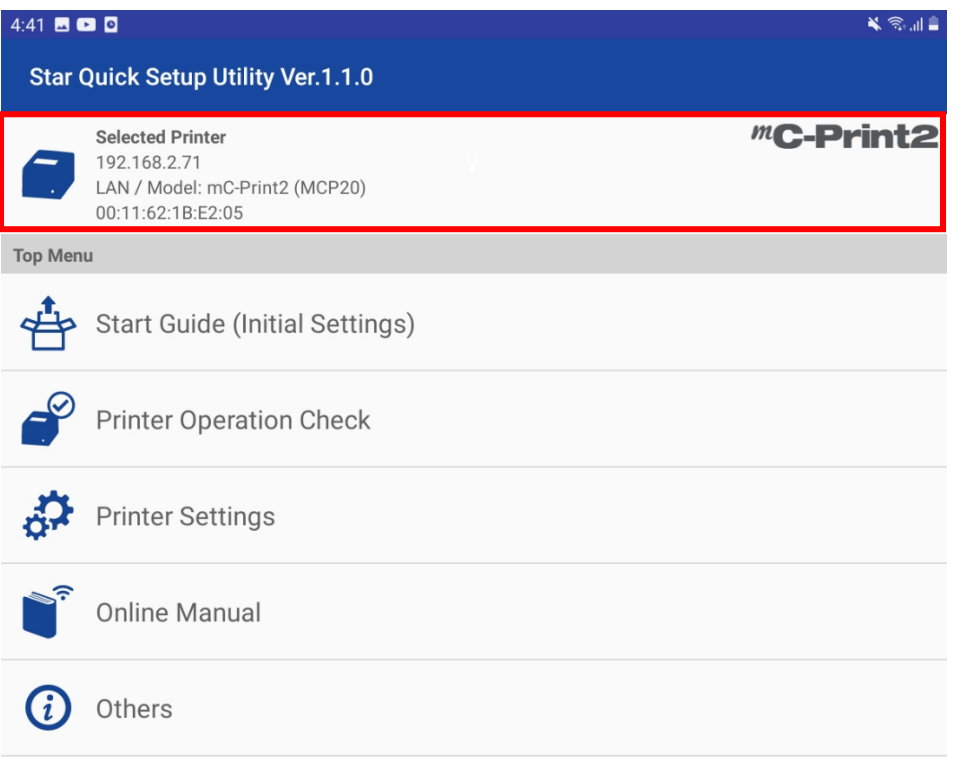

#### 3. เลือกเครื่องพิมพ์ที่ต้องการ

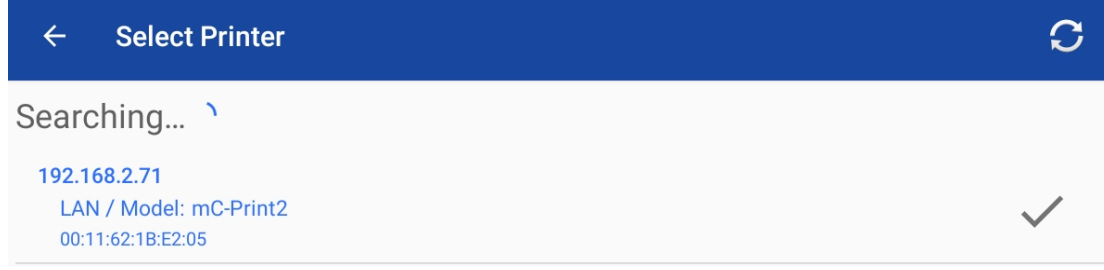

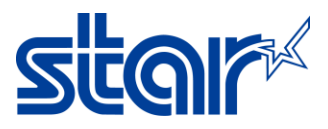

### 4. กด Printer Setting

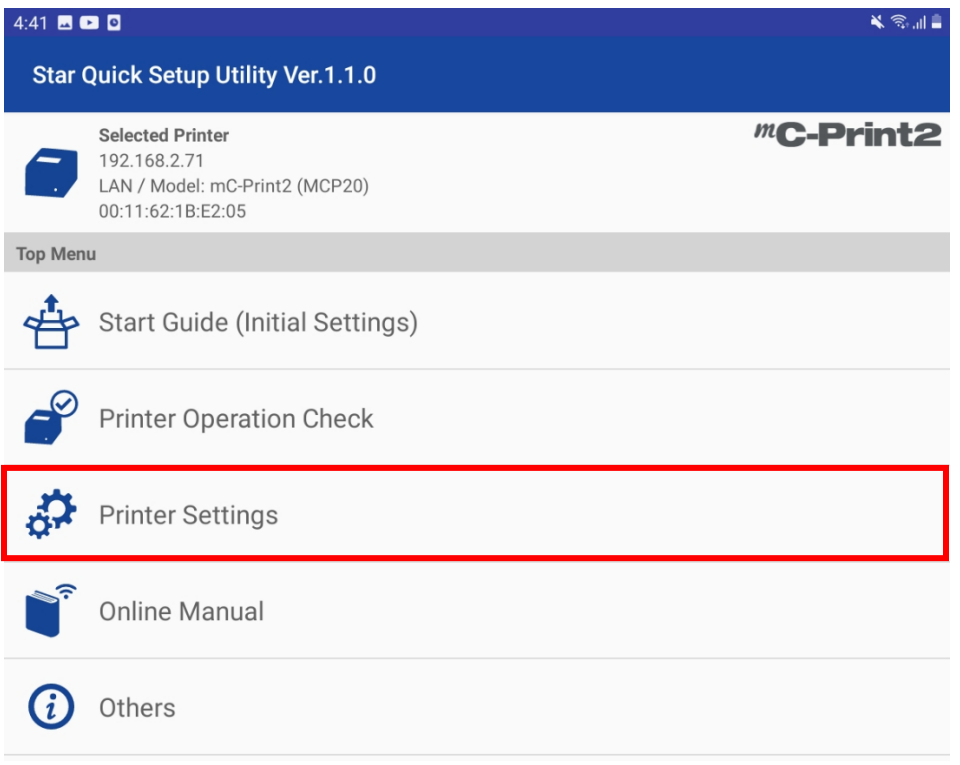

### 5. กด Memory Switch Setting

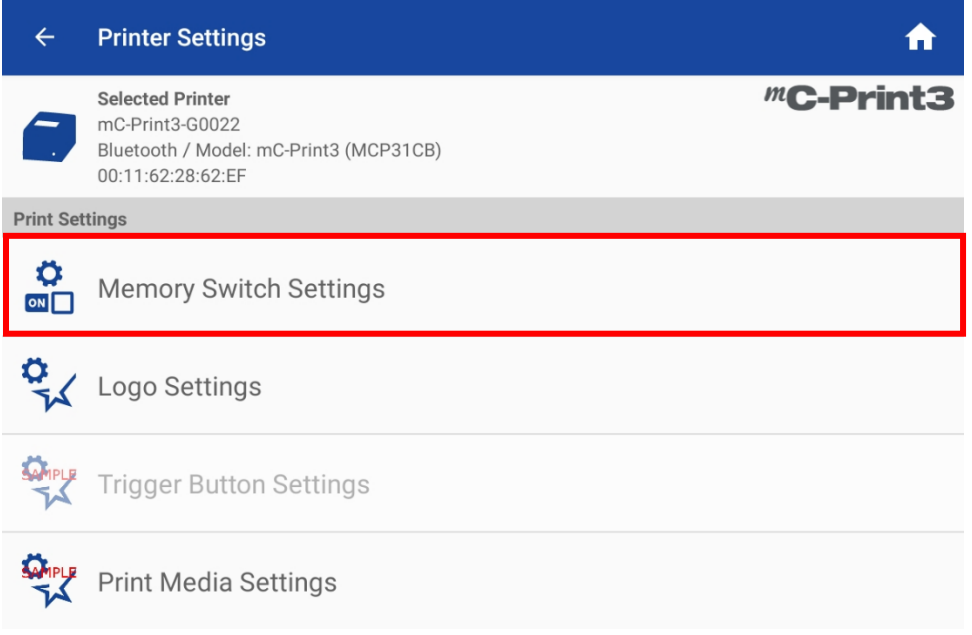

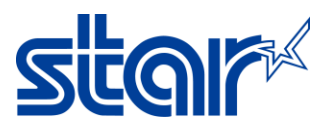

6. เปลี่ยน Character Set เป็น Multi Byte (MBCS) และ MBCS Font Set เป็น Japanese แล้วกด APPLY

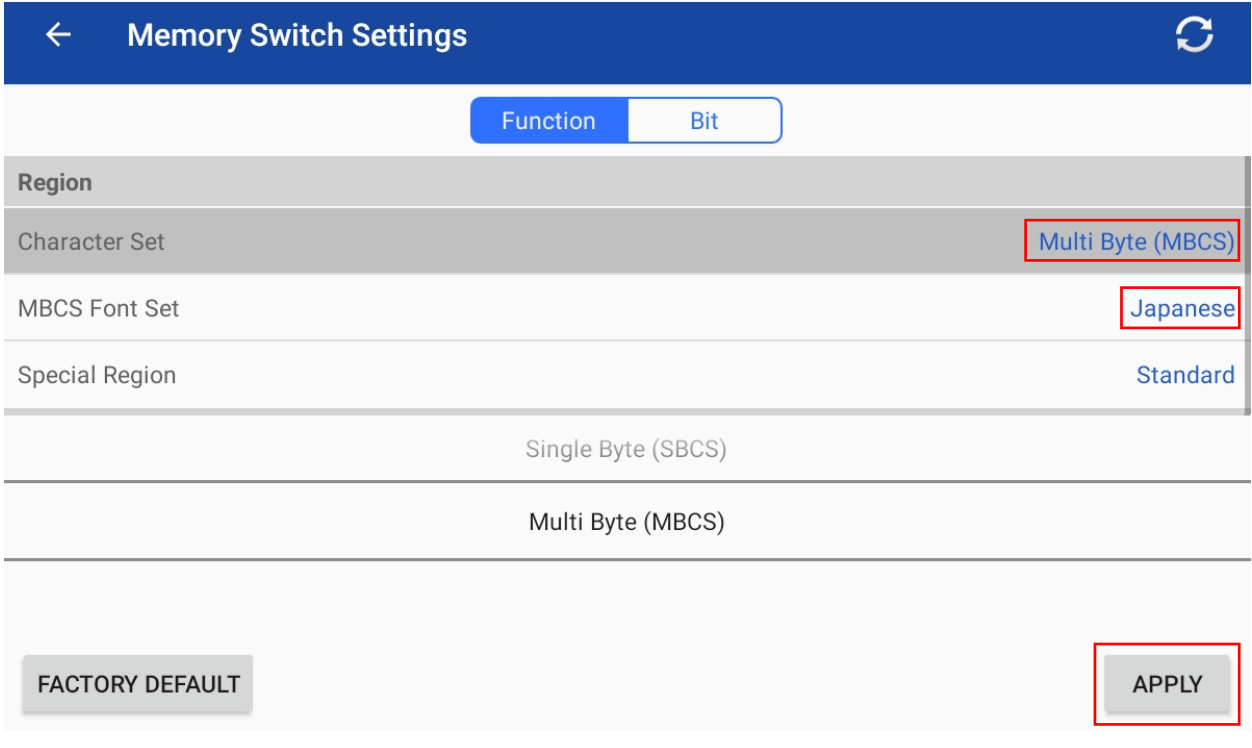

7. ไฟ LED ที่เครื่องพิมพ์ จะกระพริบ 1 ครั้ง และจะปรากฏสถานะ 'Success′ บนแอพลิเคช*ั่*น จากนั้นกด OK เป็นอันเสร็จสิ้น ่